# Télécharger un livre numérique sur liseuse

Le système de gestion de droits numériques (DRM) Adobe est le système appliqué par défaut sur l'ensemble du catalogue proposé par votre bibliothèque.

La gestion de verrous numériques nécessite un **identifiant Adobe ID** à renseigner avant la première lecture dans l'application Adobe Digital Editions.

## **Installer les outils nécessaires à la lecture des livres :**

#### **Étape 1**

Installez le logiciel Adobe Digital Edition

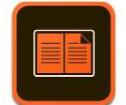

Téléchargez la [version PC ici](https://assets.adobe.com/public/0b09afba-bd27-4c9a-52f4-ea9a49833b3d) ou la [version MAC ici](https://adedownload.adobe.com/pub/adobe/digitaleditions/ADE_4.5_Installer.dmg)

### **Étape 2**

#### [Créez votre identifiant Adobe.](https://account.adobe.com/)

Pour cela, il vous faut juste une adresse mail. Remplissez le formulaire puis **Validez** votre inscription depuis le lien envoyé sur votre boîte mail et **retenez** votre identifiant et mot de passe.

#### **Étape 3**

Une fois le logiciel *Adobe Digital Edition* installé et ouvert, **autorisez** votre ordinateur dans le menu *Aide*, puis saisissez votre identifiant Adobe (adresse mail) et votre mot de passe.

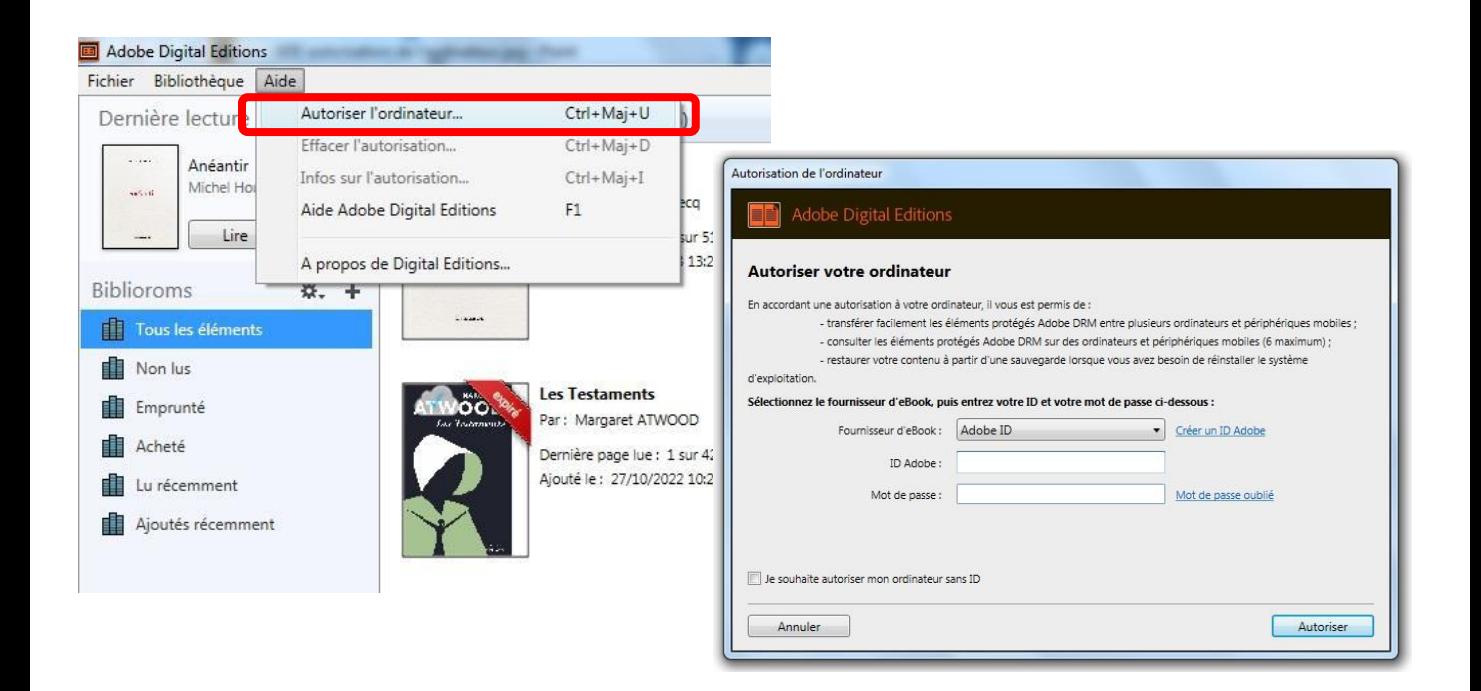

# **Interroger le catalogue et emprunter un livre numérique**

#### **Etape 1**

#### **Connectez-vous au portail des médiathèques**

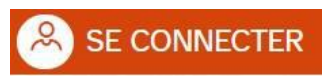

Identifiez-vous en cliquant sur le bouton situé en haut à droite de cette page.

#### **Etape 2**

Une fois connecté, **sélectionnez** un livre dans notre catalogue. Dans la page des résultats, vous pouvez restreindre la liste à l'aide du filtre « média » en cochant « livre numérique ».

Cliquez sur |> Consulter le document en bas de la notice du livre souhaité.

Vous basculez alors sur le site de notre libraire (biblioaccess.com)

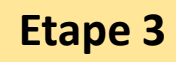

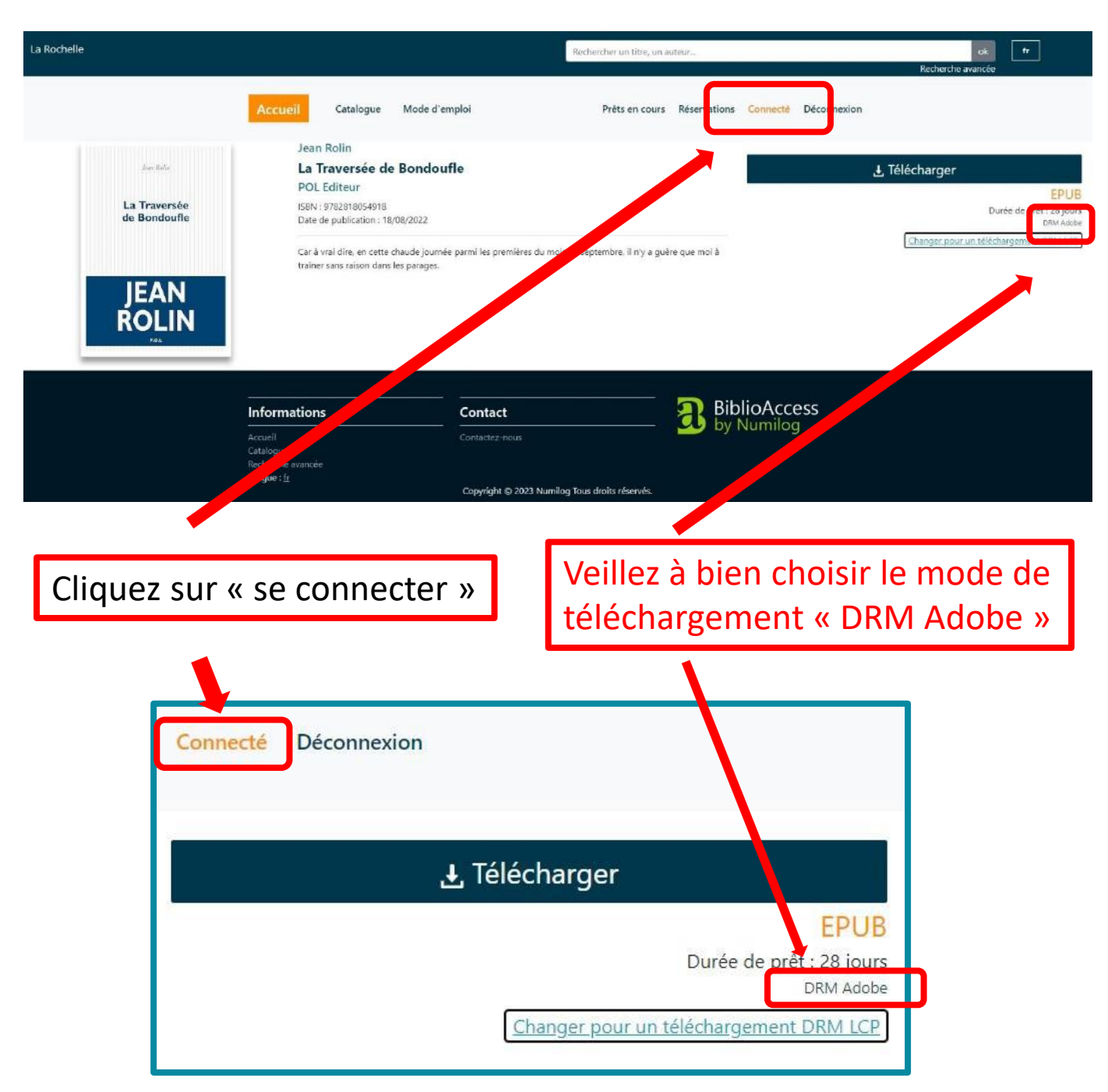

Cliquez sur **télécharger**, le lien de téléchargement s'enregistre sur votre ordinateur.

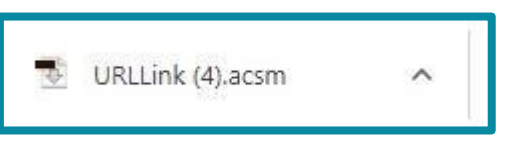

Cliquez sur ce lien pour obtenir le livre dans adobe Digital Edition qui s'ouvre automatiquement.

Si ce lien n'apparaît pas, vous le retrouverez dans votre dossier « mes téléchargements »

## **transférer le livre sur votre liseuse :**

#### **Étape 1**

**Branchez votre liseuse** à votre ordinateur avec le câble USB de rechargement.

Selon le modèle, vous devez parfois confirmer sur la liseuse la connexion à l'ordinateur.

#### **Étape 2**

#### **Copiez le livre sur la liseuse**

Vous pouvez glisser-déposer le livre ou avec un clic-droit choisir « copier sur le périphérique »

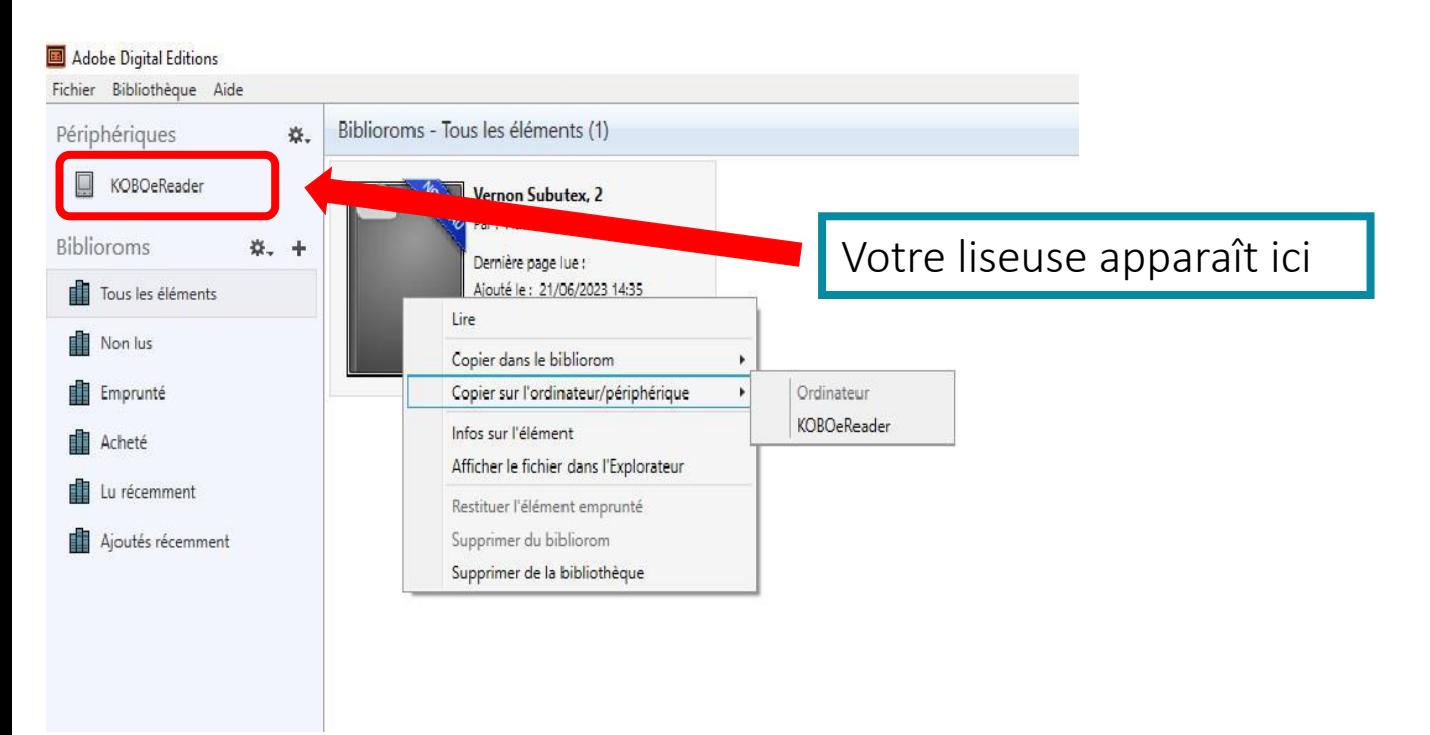

#### **Étape 3**

**Débranchez votre liseuse**, après quelques secondes de mise à jour le livre apparaît dans votre bibliothèque.